## How to prepare your document so it can be uploaded

You will need an electronic version of any document you want to upload. There are 4 ways to get an electronic version:

- **Option 1:** Ask the document provider to email an electronic version of the document to you. Save the emailed document to your computer.
- **Option 2:** Save an existing word processed document or spreadsheet as a PDF file.
- **Option 3:** Take a clear photograph of the document and save the photograph to your computer.
- **Option 4:** Have the paper document scanned as an electronic file.
  - You can use your home printer if it has a scan option, or
  - Take it to any store that offers scanning services. You can bring a portable flash drive to save the electronic file on or email the scanned document to yourself.

The electronic file:

- Must be in one of these file formats:
  - $\circ$  pdf
  - o tif
  - o jpg, jpeg, gif, png, bmp
- Can't have a file name containing any special characters: accents, tildes, symbols, etc. (examples: è, é, ñ, &, \*, #).

## How to upload a document

To upload your document:

1. Select the Add Files button.

| prokers. 🕐 🕂 Add files         |     |      |        | by the out-going and new designated |
|--------------------------------|-----|------|--------|-------------------------------------|
|                                |     |      |        |                                     |
| File name                      | Sta | atus | Delete |                                     |
| Uploaded files are shown here. |     |      |        |                                     |

- 2. Find and select the file(s) on your computer or portable flash drive.
  - You can upload more than one file at a time by pressing the *Ctrl* key on your keyboard and clicking each file you want to upload.
- 3. Click the *Open* button to start the upload process.

| Choose File to Upload                                 |                                                                                                    |                                                                                                    |            |                  |                      | × |
|-------------------------------------------------------|----------------------------------------------------------------------------------------------------|----------------------------------------------------------------------------------------------------|------------|------------------|----------------------|---|
| Libraries                                             | ✓ Pictures ✓                                                                                                    |                                                                                                    | 👻 🔯 Search | Pictures         |                      | 2 |
| Organize 🔻 New folder                                 |                                                                                                    |                                                                                                    |            | 33               | •                    | • |
|                                                       | Pictures library<br>Indudes: 2 locations<br>Access instr<br>Complaint process<br>deaktop pics<br>DRIVES access instr<br>DRIVES access instr<br>New access slideshow<br>Sample Pictures<br>SAW access<br>Solar doc<br>Consumer link 2,jpg<br>Consumer link 2,jpg<br>Consumer link 2,jpg<br>Consumer link 2,jpg<br>Consumer link 2,jpg | OTS certification statement-PC<br>Cutstanding liabilities & transactionspg<br>State Driver converte schedule 716PG<br>Solar Status Chart 1.jpg<br>Solar Status Chartjpg |            | Arrange by:      | Folder 🔻             |   |
| PiJohnson (\\dolf:                                    | CIC license.jpg                                                                                                    |                                                                                                    |            |                  |                      |   |
| File name: Outstanding liabilities & transactions.jpg |                                                                                                    |                                                                                                    |            | n Files (*.jport | ong;*.jpeg<br>Cancel |   |

4. When your upload is complete, you will see the files you uploaded listed on the screen.

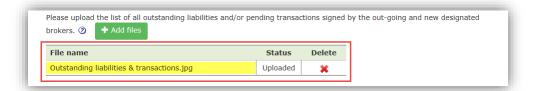

- You can add more files by clicking the Add files button.
- If you uploaded an incorrect document, click the red X in the Delete column to delete that file.